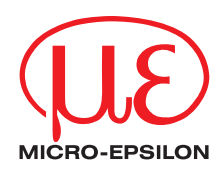

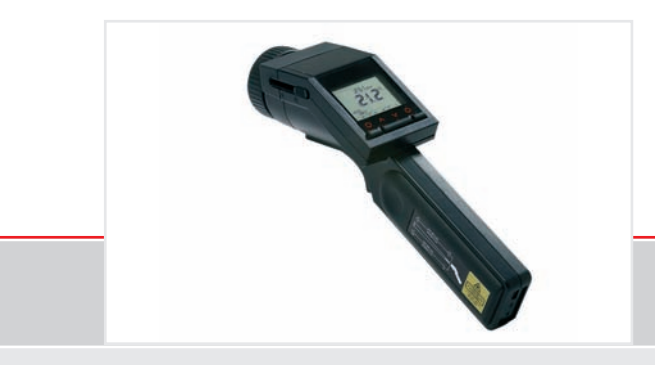

Instruction Manual **thermoMETER LS** Infrared sensor

MICRO-EPSILON MESSTECHNIK GmbH & Co. KG Königbacher Strasse 15

94496 Ortenburg / Germany

Tel. +49 (0) 8542 / 168-0 Fax +49 (0) 8542 / 168-90 info@micro-epsilon.de www.micro-epsilon.com

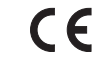

Certified acc. to DIN EN ISO 9001: 2008

# **Contents**

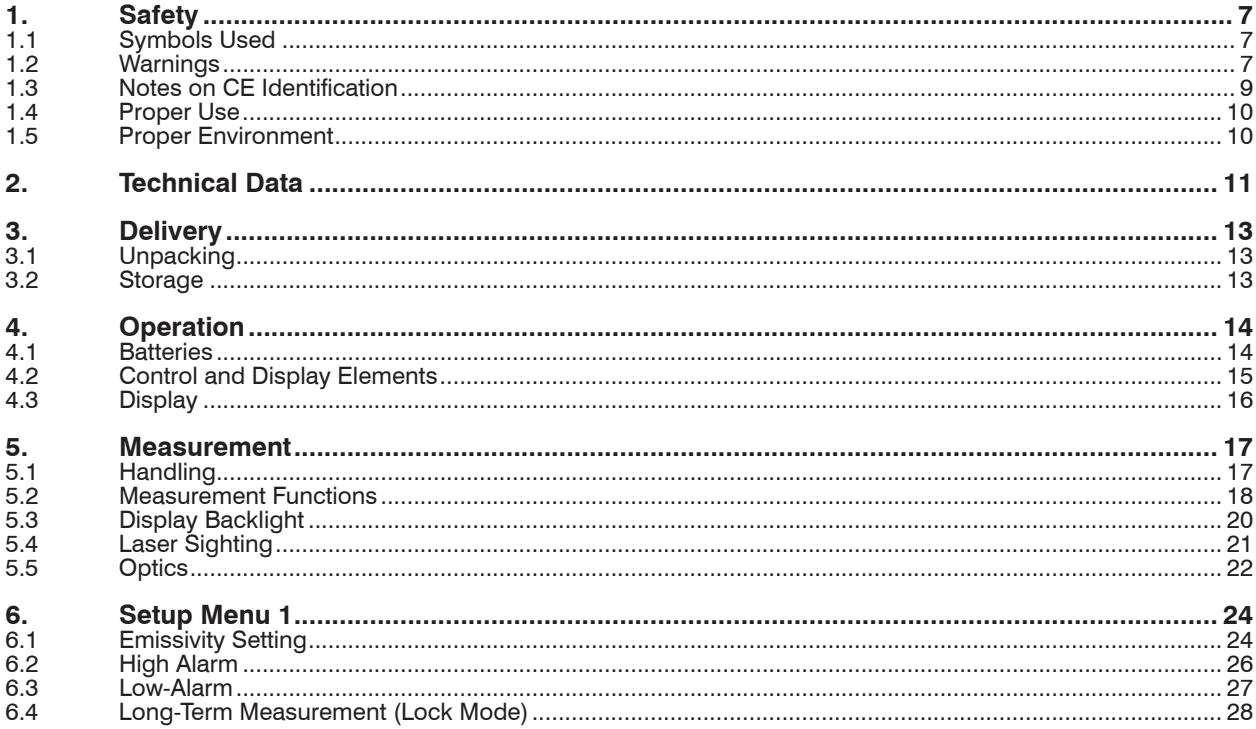

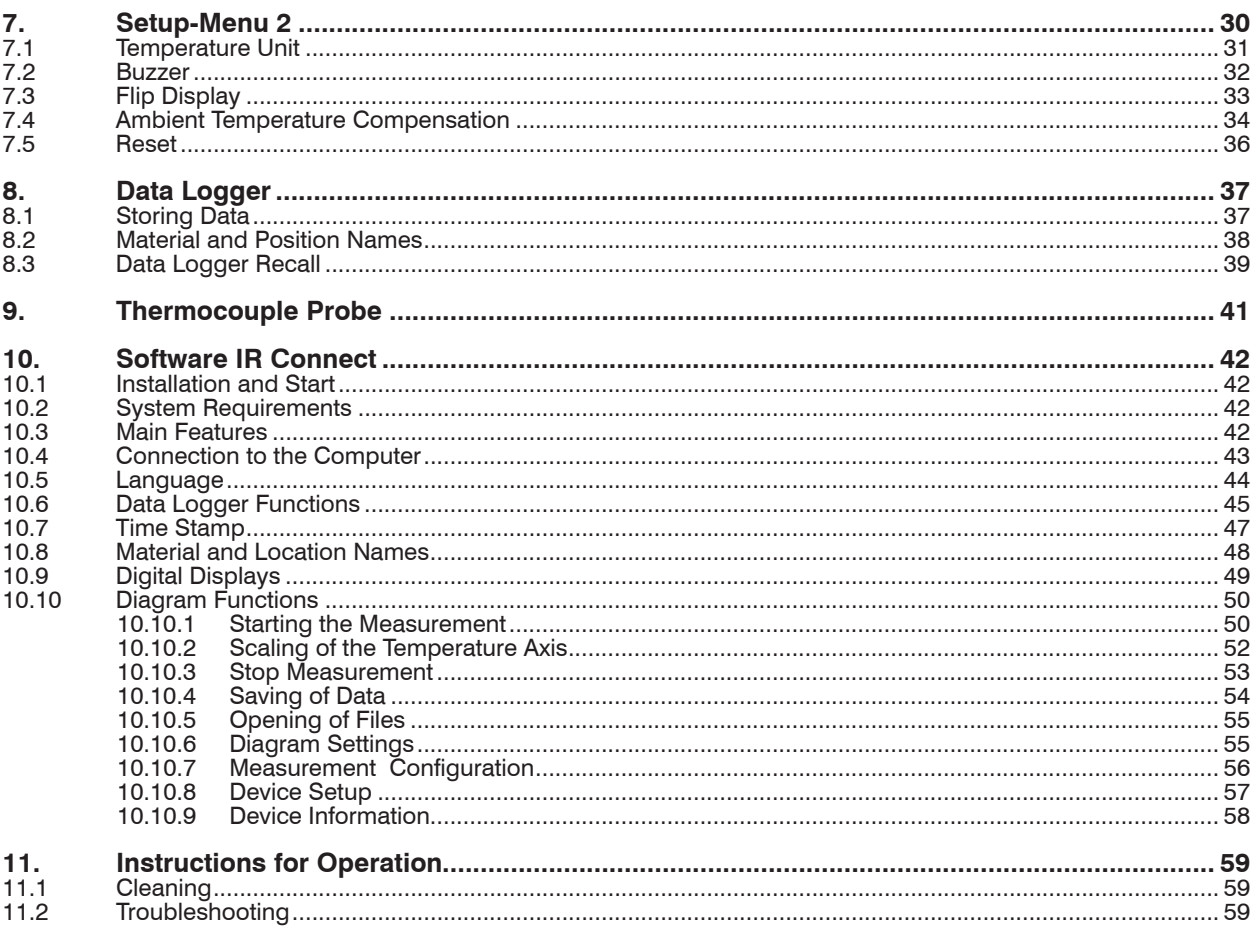

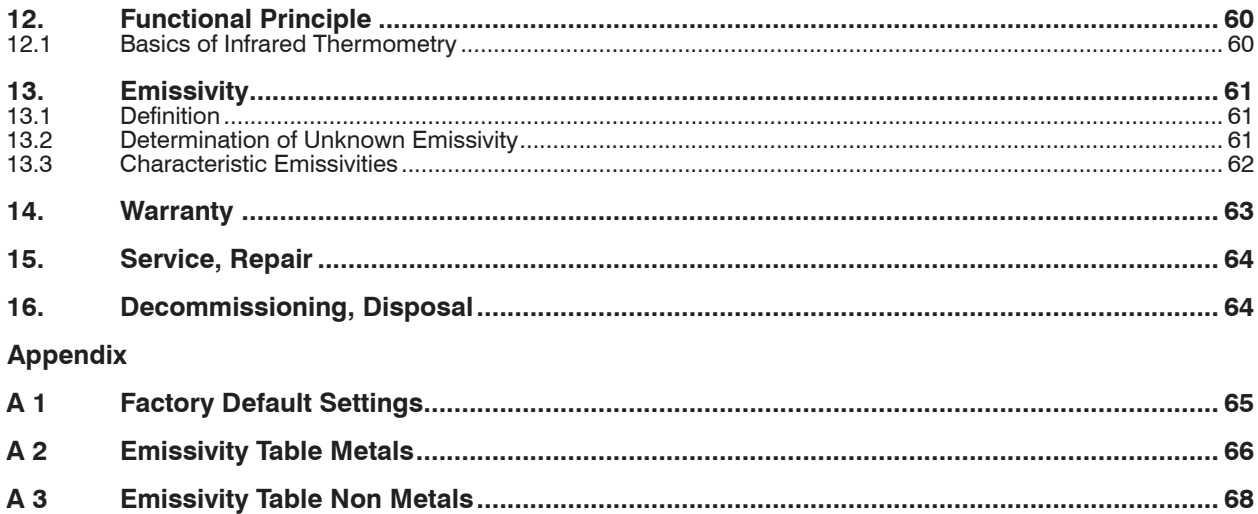

thermoMETER LS

# <span id="page-6-0"></span>**1. Safety**

The handling of the system assumes knowledge of the instruction manual.

# **1.1 Symbols Used**

The following symbols are used in the instruction manual.

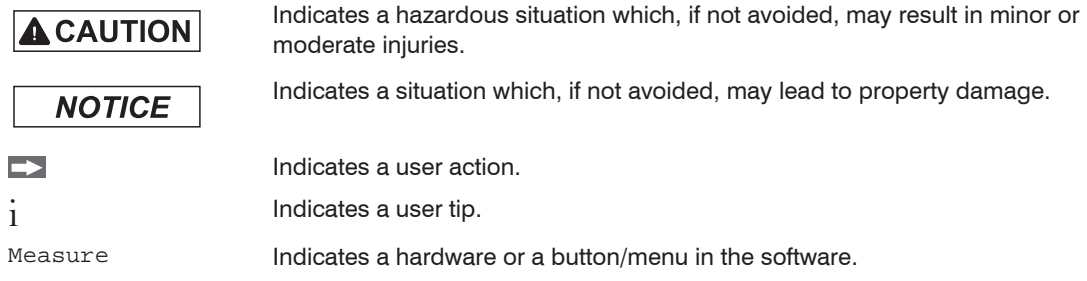

# **1.2 Warnings**

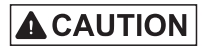

Connect the power supply and the display/output device in accordance with the safety regulations for electrical equipment.

- > Danger of injury
- > Damage to or destruction of the infrared sensor

# **NOTICE**

- Avoid shock and vibration to the infrared sensor.
- > Damage to or destruction of the infrared sensor

The power supply must not exceed the specified limits.

> Damage to or destruction of the infrared sensor

Protect the USB cable against damage.

> Damage to the infrared sensor, failure of the measuring device

No solvent-based cleaning agents may have an effect on the sensor (neither for the optics nor the housing). > Damage to or destruction of the infrared sensor

Avoid static electricity, arc welders and induction heaters. Keep away from very strong EMF (electromagnetic fields).

> Damage to or destruction of the infrared sensor

Don't leave the unit on or near objects of high temperature.

> Faulty measurement

Avoid abrupt changes in ambient temperature. If this occurs, allow 20 minutes for thermal stabilization.

> Faulty measurement

#### <span id="page-8-0"></span>**1.3 Notes on CE Identification**

The following applies to the thermoMETER LS:

- EU directive 2004/108/EC
- EU directive 2011/65/EC, "RoHS" category 9

Products which carry the CE mark satisfy the requirements of the quoted EU directives and the European standards (EN) listed therein. The EC declaration of conformity is kept available according to EC regulation, article 10 by the authorities responsible at

MICRO-EPSILON MESSTECHNIK GmbH & Co. KG Königbacher Straße 15 94496 Ortenburg / Germany

The system is designed for use in industry and laboratory and satisfies the requirements of the standards

- $-$  FN 61326-1: 2006
- EN 61326-2-3: 2006
- $-$  FN 61010-1: 2001
- $-$  FN 60825-1: 2007

The system satisfies the requirements if they comply with the regulations described in the instruction manual for installation and operation.

#### <span id="page-9-0"></span>**1.4 Proper Use**

- The thermoMETER LS is designed for use in industrial and laboratory areas. It is used for non-contact temperature measurement.
- The system may only be operated within the limits specified in the technical data, see Chap. 2..
- Use the system in such a way that in case of malfunctions or failure personnel or machinery are not endangered.
- Take additional precautions for safety and damage prevention for safety-related applications.

#### **1.5 Proper Environment**

- Operation temperature:  $0 \dots 50$  °C (+32  $\dots$  +122 °F)
- Storage temperature:  $-30$  ... 65 °C (-22 ... +149 °F); without batteries
- Humidity: 10 95 %, non-condensing
- 
- EMC acc. to: EN 61326-1: 2006 EN 61326-2-3: 2006 EN 61010-1: 2001

# <span id="page-10-0"></span>**2. Technical Data**

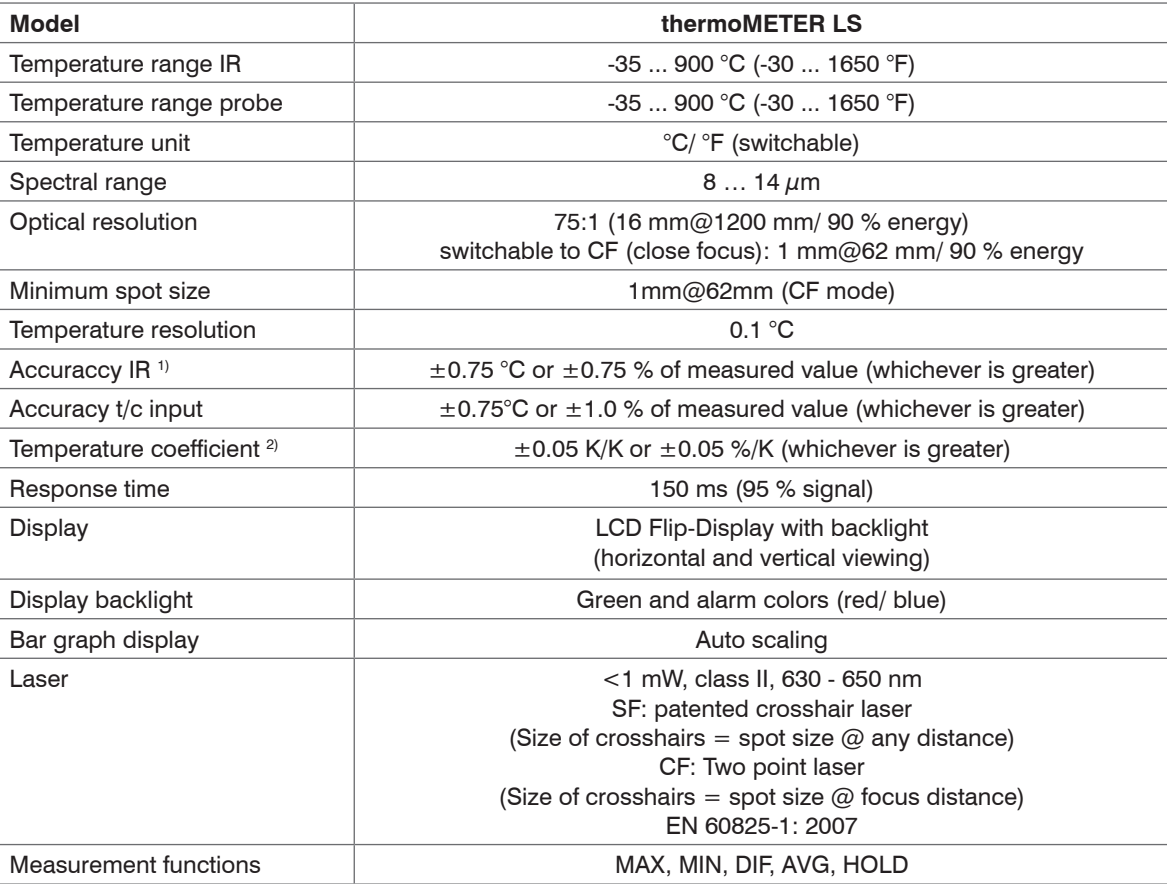

#### Technical Data

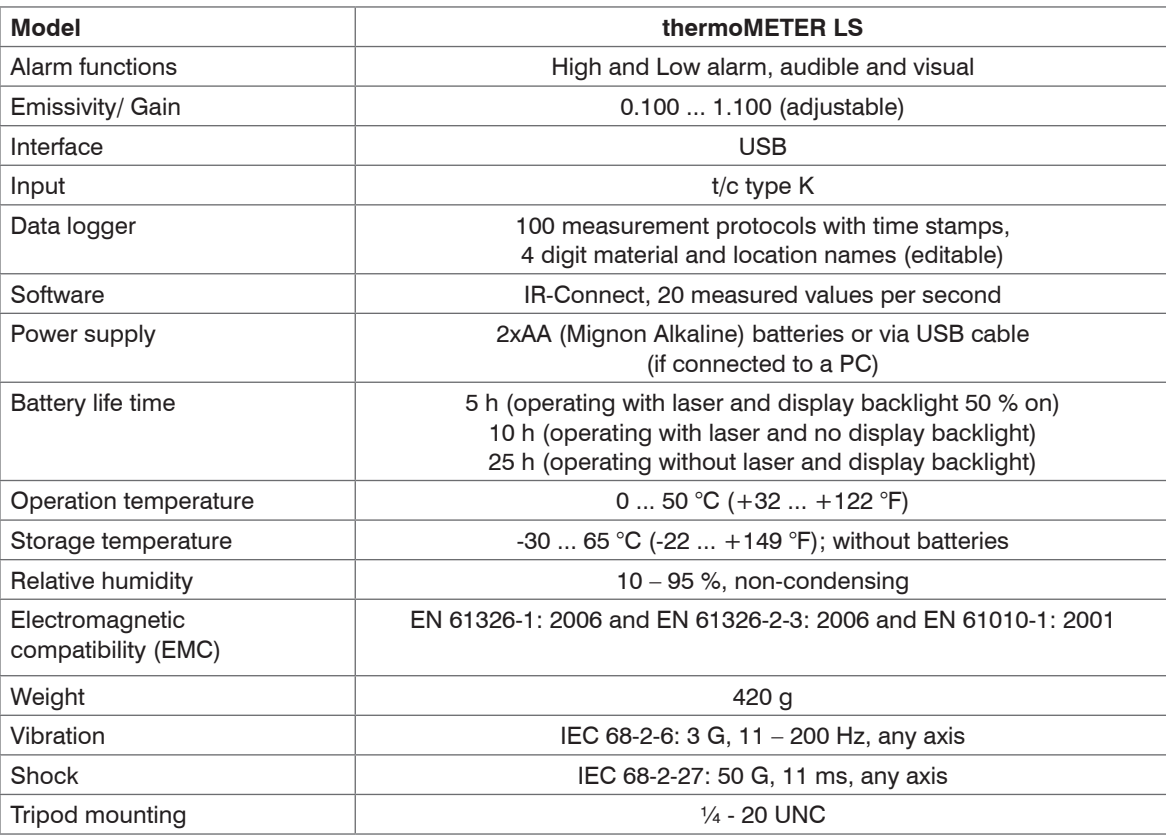

1) At 23°C (73.4 °F) ambient temperature and object temperature: 20 ... 900 °C (+68 ... 1652 °F) 2) Below 20°C (+68 °F) and above 30°C (+86 °F) ambient temperature

# <span id="page-12-0"></span>**3. Delivery**

# **3.1 Unpacking**

1 thermoMETER LS infrared sensor

- 2 Batteries (type AA)
- 1 t/c insertion probe type K
- 1 USB interface cable
- 1 Software
- 1 Pouch
- 1 Hard case
- 1 Instruction manual

Check the delivery for completeness and shipping damage immediately after unpacking. In case of damage or missing parts, please contact the manufacturer or supplier.

# **3.2 Storage**

- Storage temperature: -30 ... 65 °C (-22 ... +149 °F)
- Humidity: 10 ... 95 %, non-condensing

# <span id="page-13-0"></span>**4. Operation**

# **4.1 Batteries**

To open the battery compartment gently press the cover lid on the left side of the handle in direction of the arrow, see Fig. 1.

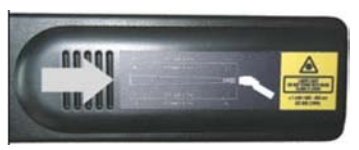

*Fig. 1 Battery compartment*

 $\blacktriangleright$  Insert the batteries.

Orientation as shown inside the compartment.

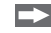

Close the cover lid in reverse order.

The infrared sensor thermoMETER LS is already equipped with batteries. They are protected with a plastic strip against discharge during the transport.

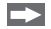

 $\Box$  Please remove the plastic strip before use.

If batteries are low the battery symbol will appear in the displa[y, see Fig. 2](#page-13-1),

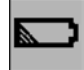

<span id="page-13-1"></span>*Fig. 2 Symbol battery*

 $\Box$  Please change the batteries immediately if the symbol is flashing.

**i** Do not use old and new batteries together. Use only alkaline or rechargeable batteries (Type: Mignon<br>
A A R6 LIM3)

AA, R6, UM3)

<span id="page-14-0"></span>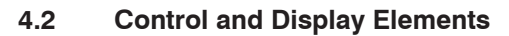

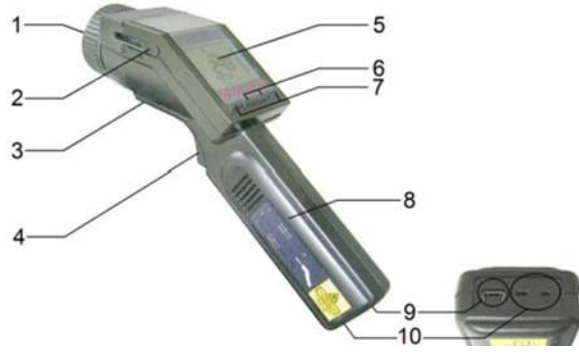

*Fig. 3 Control and display elements*

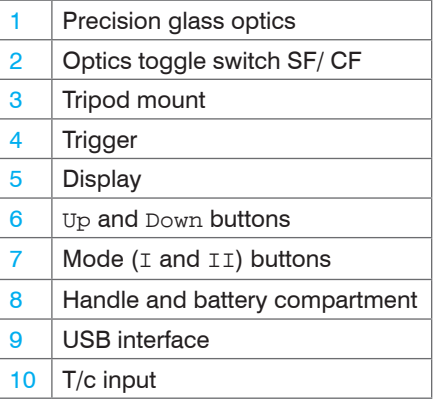

<span id="page-15-0"></span>**4.3 Display**

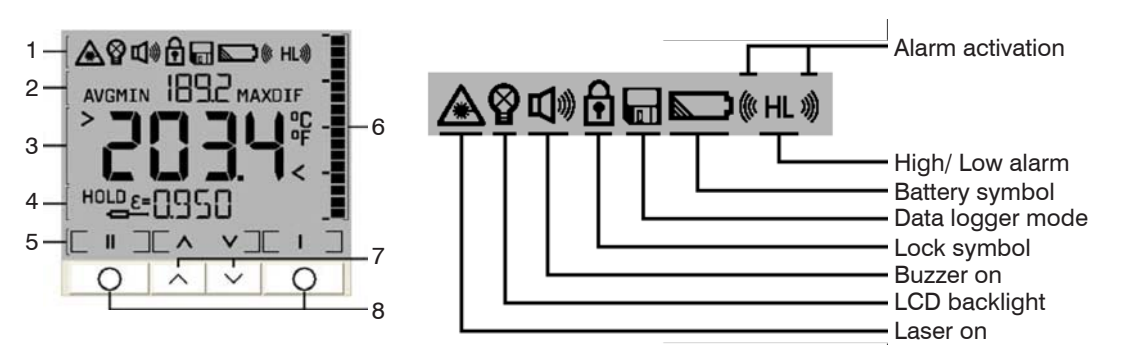

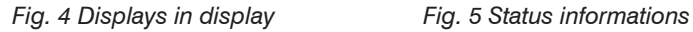

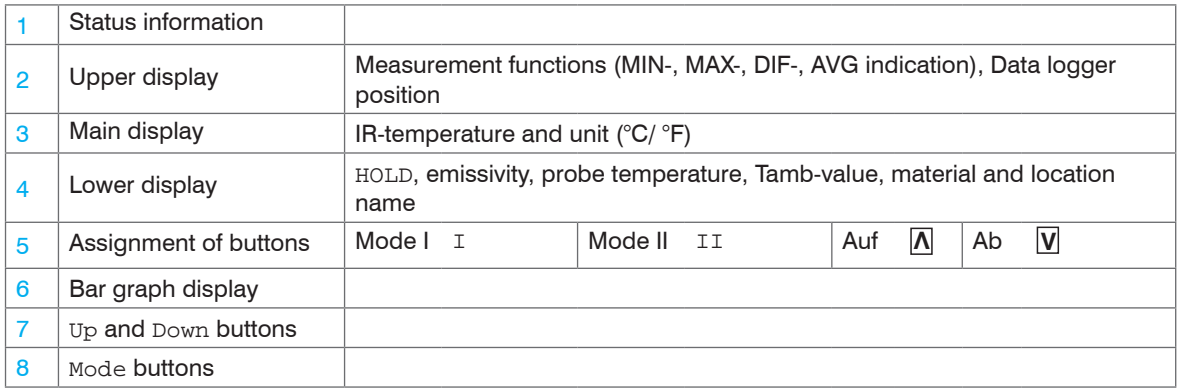

# <span id="page-16-0"></span>**5. Measurement**

# **5.1 Handling**

 $\Box$  Please hold the device as shown, see Fig. 6, and aim at the target.

**Pull the trigger (1) and keep it pressed, see Fig. 6.** 

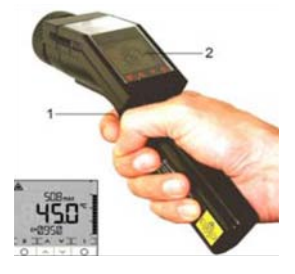

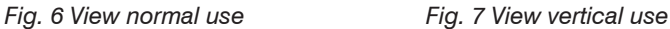

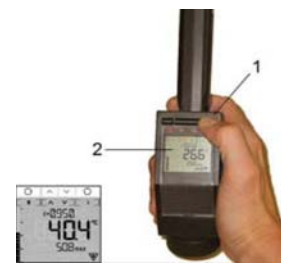

If the laser is activated the true size and location of the measurement spot will be shown on the object surface. The temperature of the object is shown in the display (2).

The thermoMETER LS can also be used in vertical position, i.e. measurement downwards, see Fig. 7. With this handling small objects like electronic SMD components can easily be aimed and measured.

For this purpose please hold the device as shown, see Fig. 7.

If the display switch is set to  $\text{Auto}$  (default setting) or set to  $\text{On}$ , the  $\text{I}$  button automatically gets the function of the  $triager$  (1) and the measured values in the display (2) are turned by 180 $\degree$ , see Chap. 7.3.

- Please note, that at vertical use (Flip modes) in context with a switched display also the assignment of the Mode buttons  $(T \text{ and } T)$  will change.
- the Mode buttons  $(I \text{ and } II)$  will change.

#### <span id="page-17-0"></span>**5.2 Measurement Functions**

The measured temperature will be shown in the main display (1). In the upper display the according maximum temperature  $(2)$  and in the lower display the set emissivity  $(3)$  will be displayed. The bar graph in the right part of the display (4) shows temperature trends. The scaling will be done automatically between minimum measured value (no segment) and maximum measured value (all segments).

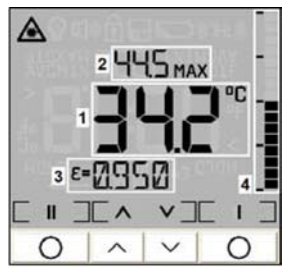

*Fig. 8 Display measurement functions*

#### **HOLD function**

The temperature will be displayed for 7 seconds after the  $triager$  is released. The display shows HOLD, see  $Fig. 9$ . The device automatically switches off after this time, if no button is pressed.

# **HOLD**

*Fig. 9 View HOLD*

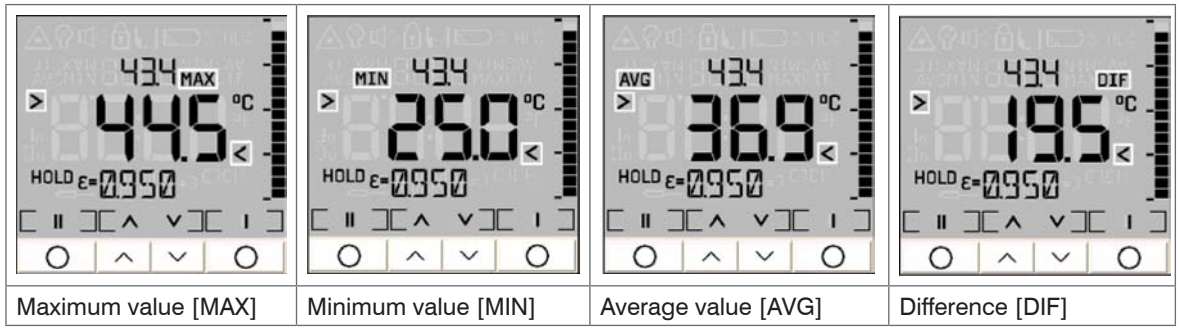

After taking a measurement the following functions can be displayed in turn by pressing the **Λ** button (starting from the HOLD mode):

*Fig. 10 Different measurement functions*

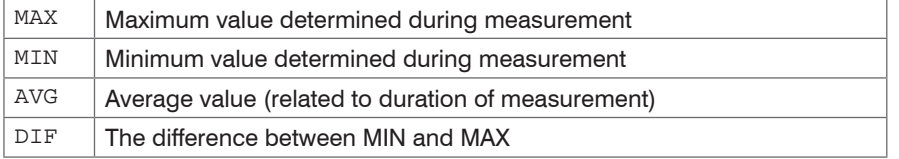

This values will be shown in the main display, which is marked with the symbols > and < in this case. The current temperature (in the HOLD mode: the last measured value) will be shown in the upper display.

After turning into the measure mode or after switching off the device the selected measurement function will be kept.

#### **Recall (Last Value)**

The last measured value remains stored in the device after switch off.

 $\Box$  To recall this value please press (in the switched off condition) the I or II button.

The unit will be set into the HOLD mode.

In the emissivity menu the last measured temperature value can be corrected afterwards by changing the emissivity.

# <span id="page-19-0"></span>**5.3 Display Backlight**

- **Pull the trigger by keeping it pressed.**
- Then press the  $I$  button to activate/ deactivate the display backlight, see Fig. 11.

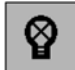

*Fig. 11 Symbol display backlight*

The symbol in the display flashes to confirm.

Default setting: On<sup>1</sup>

1) This function is not available in the Flip mode.

# <span id="page-20-0"></span>**ACAUTION**

Never deliberately look into the laser beam!

Consciously close your eyes or turn away immediately if the laser beam should hit your eyes.

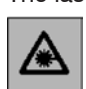

*Fig. 12 Laser symbol*

Default setting: On

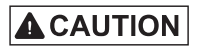

Do not point the laser directly at the eyes of persons or animals! Do not stare into the laser beam. Avoid indirect exposure via reflective surfaces!

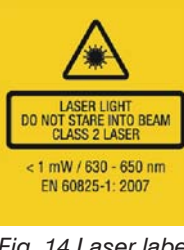

*Fig. 14 Laser label*

During operation the pertinent regulations acc. to DIN EN 60825-1: 2007 on "radiation safety of laser equipment" must be fully observed at all times.

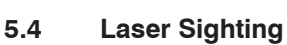

**Pull the Trigger by keeping it pressed.** 

 $\Box$  Then press the  $II$  button to activate respectively deactivate the laser.

The laser symbol in the display, see Fig. 12 (only if the trigger is pulled) indicates the active laser.

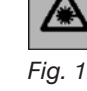

#### <span id="page-21-0"></span>**5.5 Optics**

The thermoMETER LS has switchable optics. The two possible operating modes are indicated as SF mode (Standard Focus) and CF mode (Close Focus).

In the SF mode (standard operating mode) objects ≥ 16 mm can be measured. The measurement spot will be exactly marked with the patented crosshair laser, i.e. the real size and location of the spot is shown on the object independently from the distance and with no optical offse[t, see Fig. 15](#page-21-1).

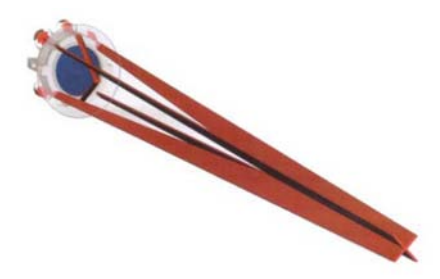

#### <span id="page-21-1"></span>*Fig. 15 Crosshair laser*

In the CF mode objects  $\geq 1$  mm (e.g. electronic components) can be measured. In this operating mode a two point laser shows the spot on the target. Both laser beams cross at the focus distance (62 mm from front of housing) and indicate the minimum spot size at this distance (diameter: 1 mm).

To switch between SF and CF mode please shift the optic switch which is located beside the display, to the corresponding position, see Fig. 16.

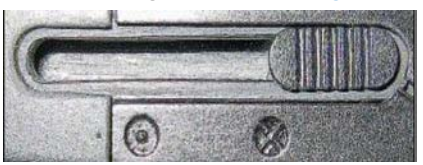

*Fig. 16 Optic switch*

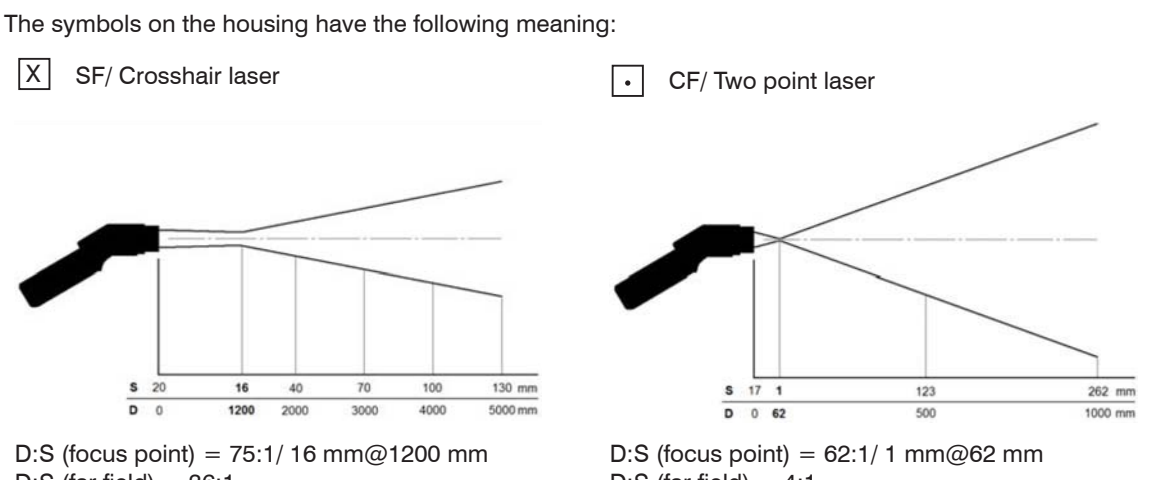

D:S (far field)  $= 36:1$ 

D:S (far field) =  $4:1$ 

 $D =$  Distance from front of the unit to the object

 $S =$ Spotsize

The measured area of the object (spot size) depends on the distance. For a correct measurement the spot size should have at least the same size like the object or should be smaller than that at all times.

# <span id="page-23-1"></span><span id="page-23-0"></span>**6. Setup Menu 1**

In this menu Emissivity, Alarm values and the Lock mode can be set up.

Each setting or change of values and parameters will be saved by pressing the  $Triager$  or the I button.

To activate the Setup menu the unit must be in the HOLD mode.

Trigger ⇒SAVE⇒Measurement mode

# **<sup>I</sup>** <sup>⇒</sup>SAVE<sup>⇒</sup>next menu item

If none of these buttons is pressed the settings or changes done before will not be saved and the unit switches off after approx. 30 s.

#### **6.1 Emissivity Setting**

The emissivity (e- Epsilon) is a material constant which describes the ability of the body to emit infrared energy. It can range between 0 and 1 (0 and 100 %), see Chap. 13.

Setting range:  $0,100...1,100$  (values  $> 1,000 =$  amplification)

Default setting: 0,950

$$
\boxed{\text{HOLD}} \Rightarrow \boxed{\text{II}} \Rightarrow \boxed{\text{eflashes}} \Rightarrow \boxed{\Lambda} \Rightarrow \boxed{\text{N} \text{CREE} \text{E}}
$$
\n
$$
\Rightarrow \boxed{\text{V}} \Rightarrow \boxed{\text{DECREASE} \text{E}}
$$

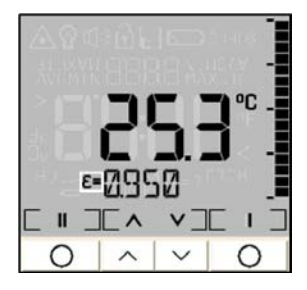

# *Fig. 17 Emissivity symbol Fig. 18 Display measurement function emissivity setting*

 $\epsilon$ 

thermoMETER LS

# <span id="page-25-0"></span>**6.2 High Alarm**

Setting of a temperature value (alarm setpoint). If the temperature range is above the setpoint a visual

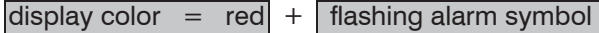

and an acoustic warning signal (buzzer) will be generated, see Chap. 7.2:

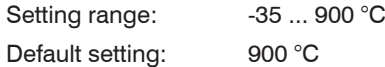

$$
\overrightarrow{\textrm{HOLD}} \Rightarrow \overrightarrow{\textrm{II}} \Rightarrow \overrightarrow{\textrm{II}} \Rightarrow \overleftarrow{\textrm{H } \textrm{f } \textrm{lashes}} \Rightarrow \overrightarrow{\textrm{\Lambda}} \Rightarrow \overleftarrow{\textrm{INCREASE VALUE}}
$$
\n
$$
\Rightarrow \overrightarrow{\textrm{V}} \Rightarrow \overleftarrow{\textrm{DECREASE VALUE}}
$$

⇒ **II** ⇒ACTIVATION / DEACTIVATION ⇒ alarm symbol [beside H] on/ off

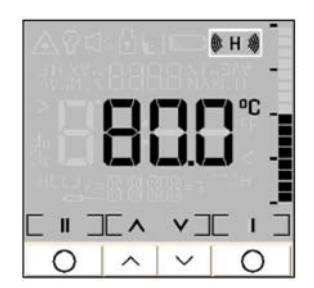

(KH)

*Fig. 19 Symbol high alarm Fig. 20 Display measurement function high alarm*

# <span id="page-26-0"></span>**6.3 Low-Alarm**

Setting of a temperature value (alarm setpoint). If the temperature value is below this setpoint a visual

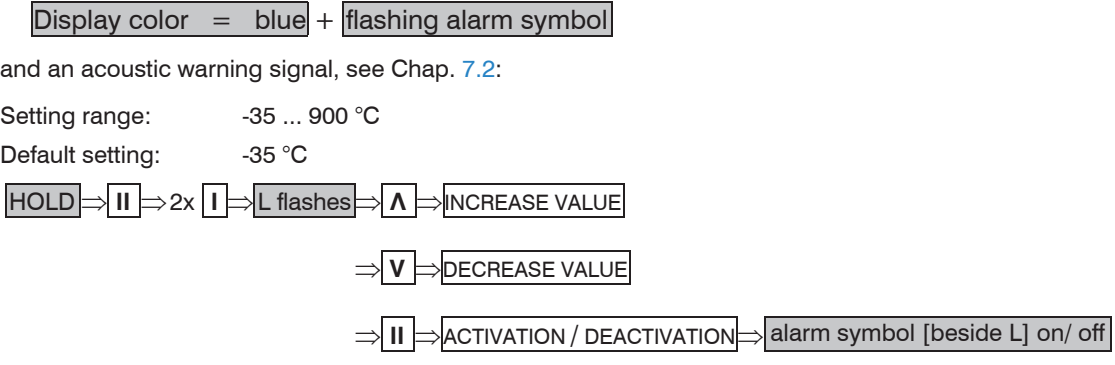

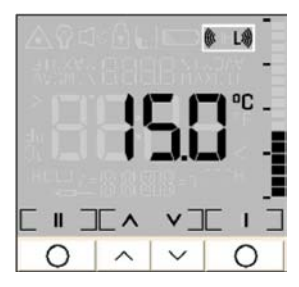

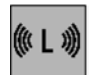

*Fig. 21 Symbol low alarm Fig. 22 Display measurement function low alarm*

#### <span id="page-27-0"></span>**6.4 Long-Term Measurement (Lock Mode)**

This function allows a continuous measurement without pulling the trigger for that time. The laser is only working if the trigger is pulled.

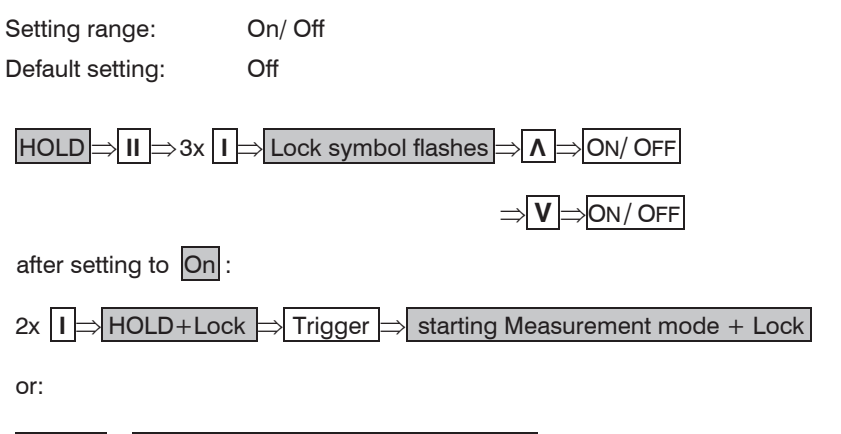

Trigger ⇒ starting Measurement mode + Lock

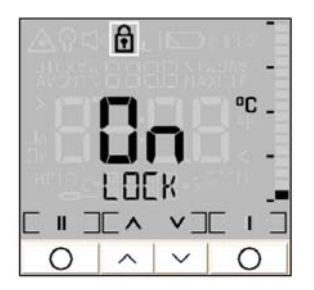

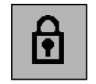

*Fig. 23 Symbol long-term measurement (Lock Mode)*

*Fig. 24 Display measurement function long-term measurement (Lock Mode)*

You can activate the Lock function in the same order, but starting from Measurement mode + Lock.

The data logger functions are also available in the Lock mode, see Chap. 10.6.

For a long-term temperature measurement of an object it is recommended to mount the unit on a tripo[d, see](#page-28-0)  [Fig. 25.](#page-28-0)

<span id="page-28-0"></span>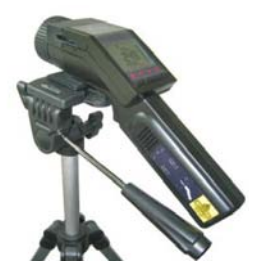

*Fig. 25 Tripod for thermoMETER LS*

# <span id="page-29-0"></span>**7. Setup-Menu 2**

In this menu temperature unit, buzzer, flip display, ambient temperature compensation and factory settings can be set up.

$$
HOLD \rightarrow II \rightarrow 4x [I \rightarrow 2. Menu]
$$

The procedure is the same as described in the setup menu  $1$ , see Chap.  $6$ .:

Trigger ⇒SAVE⇒Measurement mode

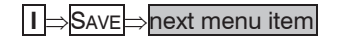

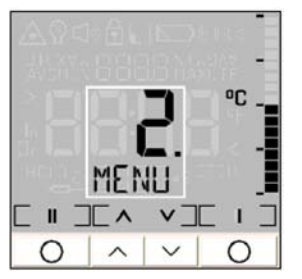

*Fig. 26 Display setup menu 2*

# <span id="page-30-0"></span>**7.1 Temperature Unit**

With this function you can switch the temperature unit in the display between °C and °F.

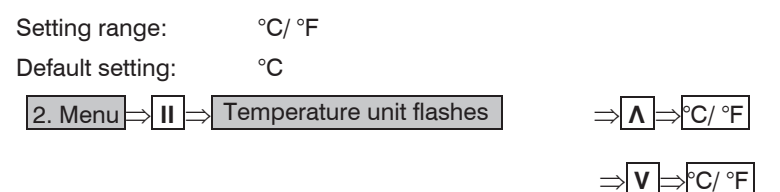

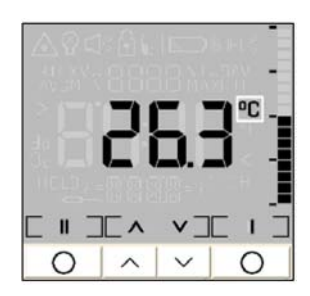

<sup>o</sup>C

*Fig. 27 Symbol temperature unit Fig. 28 Display measurement function temperature unit*

#### <span id="page-31-0"></span>**7.2 Buzzer**

With this function the buzzer (acoustic alarm symbol) can be switched on and off. Independent from this button tone (confirmation by pressing Mode, Up and Down button) will remain On.

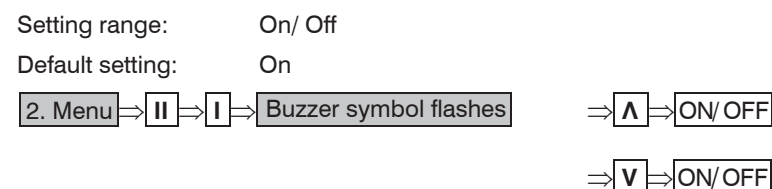

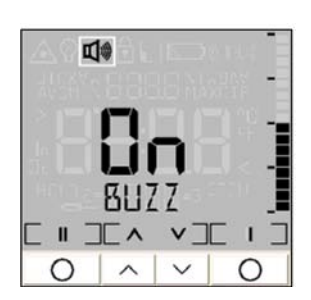

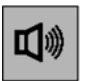

*Fig. 29 Symbol buzzer Fig. 30 Display measurement function buzzer*

# <span id="page-32-1"></span><span id="page-32-0"></span>**7.3 Flip Display**

The thermoMETER LS has a so called Flip display (turn around display). As the unit can be used in horizontal and in vertical position (preferably in combination with the CF mode), the ability to switch allows a comfortable operation in both positions.

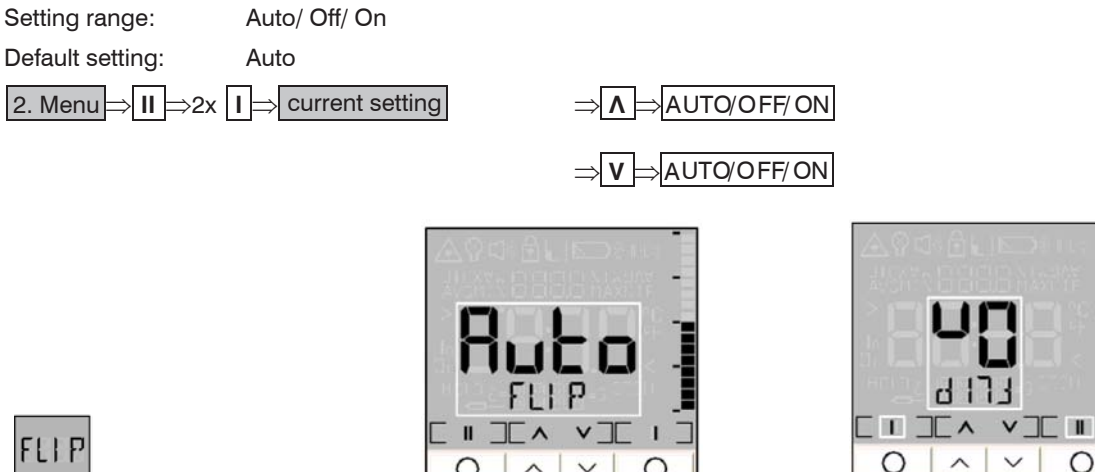

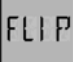

*Fig. 31 Symbol Flip display Fig. 32 Display measurement function Flip display 1*

<span id="page-32-2"></span>*Fig. 33 Display measurement function Flip display 2*

| AUTO             | Automatic position detection (by internal position sensor) and display switch according to the han-<br>dling of the unit |
|------------------|----------------------------------------------------------------------------------------------------|
| OFF              | No switch (for reading at horizontal measurements)                                                                       |
| $\overline{)$ ON | Permanent switch for vertical measurements                                                                               |
|                  | If $\alpha$ is activated the display will switch immediately see $\Gamma$ as                                             |

If ON is activated the display will switch immediatel[y, see Fig. 33.](#page-32-2)<br>
Please note, that in this context also the assignment of the mode buttons (I and II) changes.

#### <span id="page-33-2"></span><span id="page-33-0"></span>**7.4 Ambient Temperature Compensation**

In dependence of the emissivity value a certain amount of ambient radiation will be reflected from the object surface. To compensate this impact you can use this function to enter a temperature value for the ambient radiation (Tamb):

Setting range:  $-35...900$  °C

Default setting: Deactivated

An activation of this function on the thermoMETER LS for the first time is only possible with the supplied

softwar[e, see Chap. 10.10.8](#page-56-1).

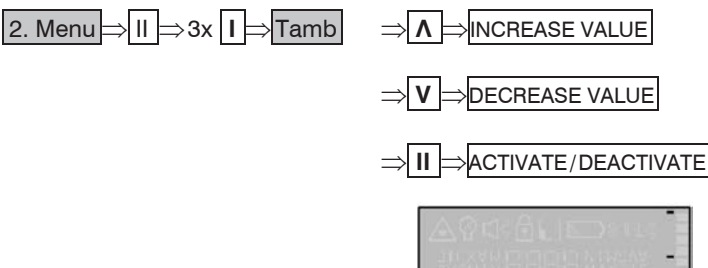

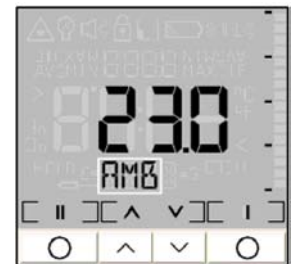

*Fig. 35 Display measurement function ambient temperature* 

*compensation 1*

<span id="page-33-1"></span>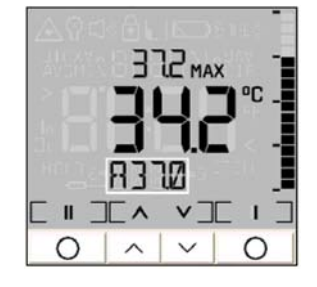

*Fig. 36 Display measurement function ambient temperature compensation 2*

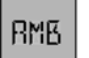

*Fig. 34 Symbol ambient temperature compensation*

thermoMETER LS

If the Tamb function is activated, the current set Tamb value can be easily displayed as follows:

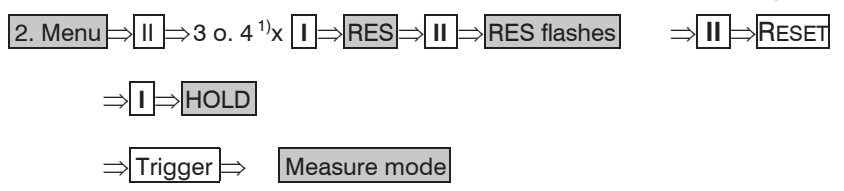

If, in addition, a thermocouple probe is connected, the lower display will toggle between emissivity, t/c probe temperature and Tamb valu[e, see Fig. 36](#page-33-1), see Chap. 9.

#### <span id="page-35-1"></span><span id="page-35-0"></span>**7.5 Reset**

With this function the device can be set back to the factory default values, see Chap. A 1.

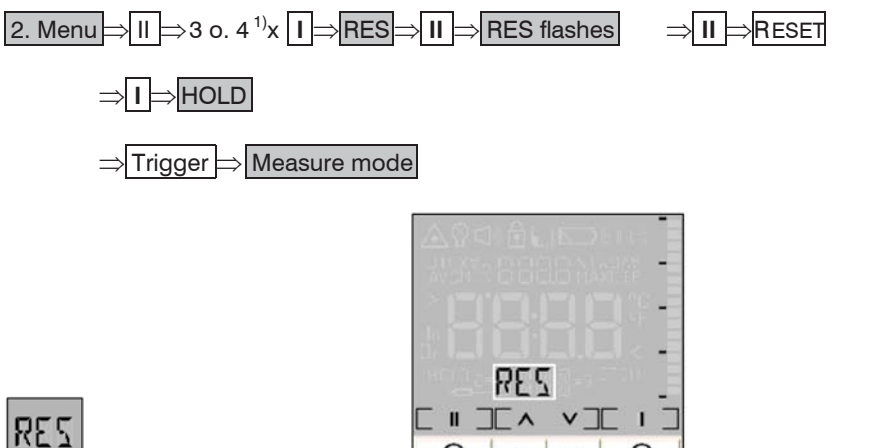

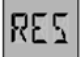

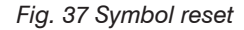

*Fig. 37 Symbol reset Fig. 38 Display measurement function reset*

 $\int$  The stored values in the data logger will not be deleted with the Reset function.

1) depends on the status of Tamb function

# <span id="page-36-0"></span>**8. Data Logger**

The thermoMETER LS has an internal data logger with a maximum capacity of 100 measurement protocols. Every protocol contains the following values, which can also be opened on the device:

Position number (P 00...P 99), object temperature, MAX-, MIN-, AVG- and DIF value, emissivity, probe temperature (if connected), material and location name

# **8.1 Storing Data**

To store any data the device must be in the HOLD mode.

 $\blacktriangleright$  At first please take your measurement and after this release the Trigger:

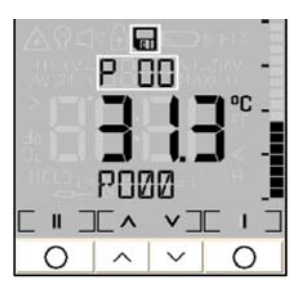

叵

*Fig. 39 Symbol storing measurement values Fig. 40 Display storing measurement values* 

If you pull the Trigger no storage will be made and the unit changes to the Measurement mode.

If no button is pressed, also no storage will be made and the unit switches off after approx. 30 s.

If the storage mode is started the next free position will automatically be shown. If you select an occupied position, the P flashes in the upper display.

The storage function can also be executed after recall of the last value (Recall = Recall last value), see Chap. 5.2.

1) The storage will be confirmed with a double buzzer tone.

#### <span id="page-37-0"></span>**8.2 Material and Position Names**

You can assign a 4-digit alpha numeric description to any data logger position. This description will be shown in the bottom display and has the following presetting:

P000 (for position 1) – P099 (for position 100)

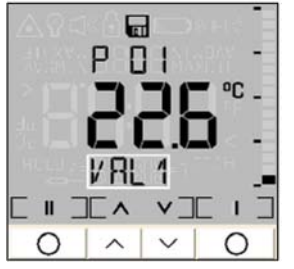

*Fig. 41 Display material and Position names*

In the editing mode you can choose between 20 pre-defined descriptions (SURF, ENG, ..., GLAS, ..., PVC, etc.).

 $\Box$  To do this please start the data logger mode and choose a desired position:

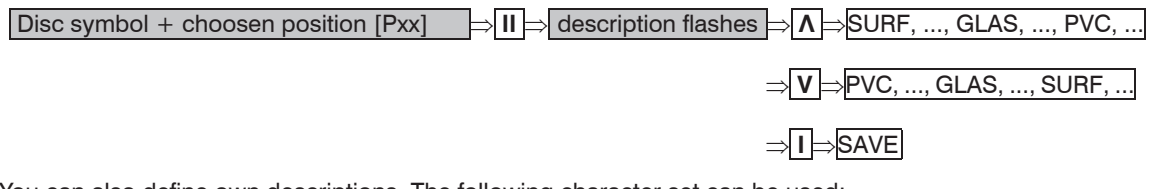

You can also define own descriptions. The following character set can be used: [A...Z] [0...9] [-/<>] [empty]

<span id="page-38-0"></span>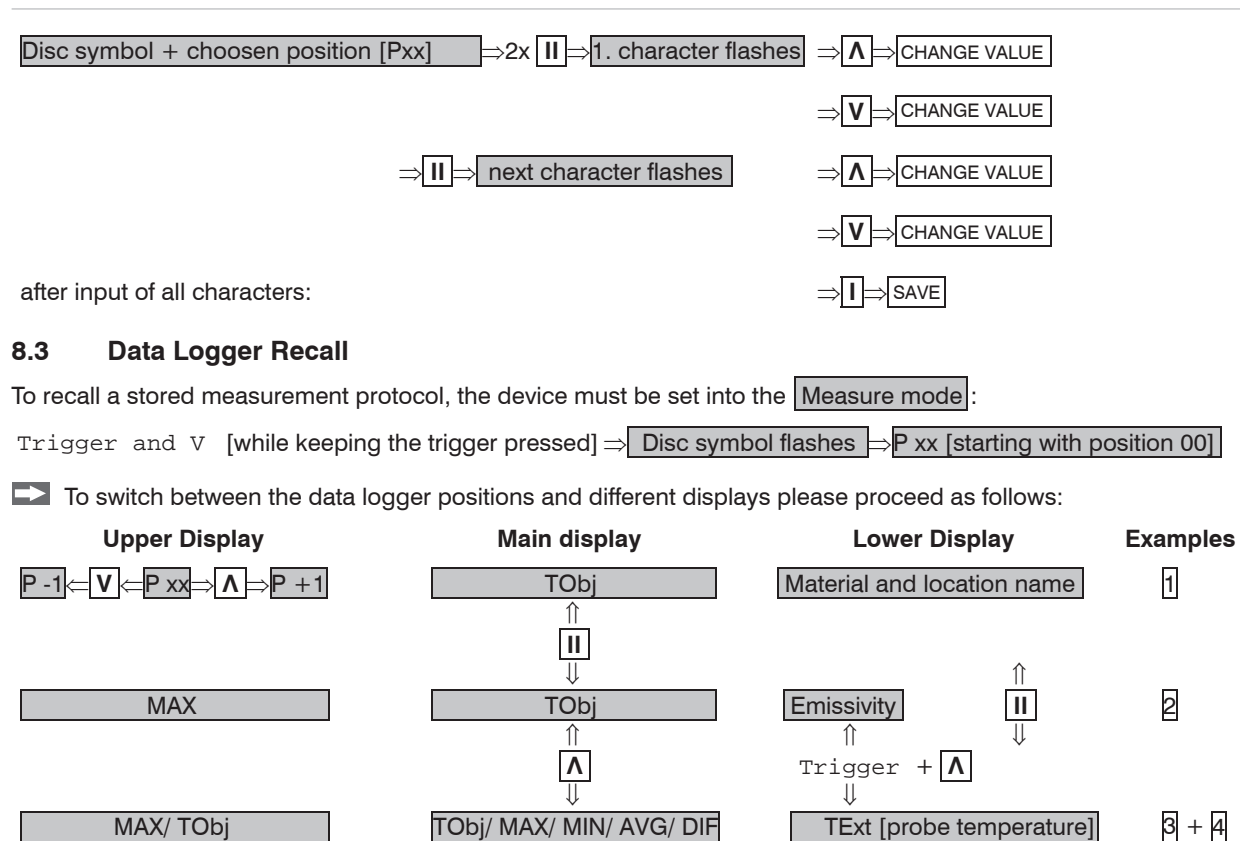

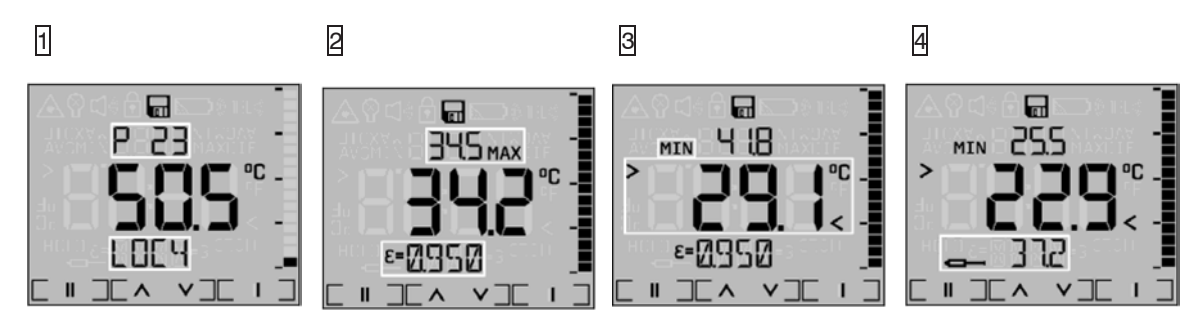

To leave the data logger mode please press again the  $Trigger$  and  $V$  simultaneously. If no button is pressed, the unit switches off after approx. 30 s.

# <span id="page-40-0"></span>**9. Thermocouple Probe**

The thermoMETER LS has an input for thermocouple probes. You will find the connection at the end of the handle, see Chap. 4.2. You can connect the supplied insertion probe as well as any other t/c probe type K.  $\Box$  To show the t/c temperature in the display, proceed as follows:

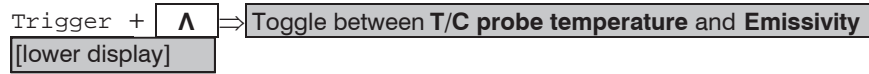

If, in addition, the Tamb function is activated, the lower display will toggle between emissivity, t/c probe temperature and Tamb value[, see Chap. 7.4.](#page-33-2)

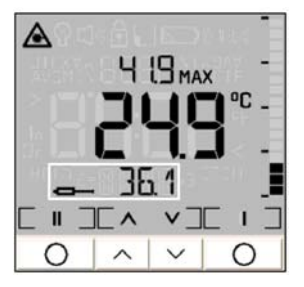

*Fig. 42 Symbol thermocouple probe Fig. 43 Display measurement function thermocouple probe*

The t/c probe in combination with the thermoMETER LS can be used to determine an unknown emissivity value, see Chap. 13.

# <span id="page-41-0"></span>**10. Software IR Connect**

#### **10.1 Installation and Start**

**IDED** Insert the installation CD into the according drive on your computer.

If the auto run option on your computer is activated the installation wizard will start automatically. Otherwise please start setup.exe on the CD-ROM.

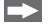

 $\Box$  Follow the instructions of the wizard until the installation is finished.

The installation wizard will place a launch icon on the desktop and in the start menu.

If you want to uninstall the software from your system please use the Uninstall icon in the start menu

[Start]\Programs\IR-Connect.

You will find detailed software manual on the IRConnect CD.

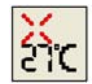

*Fig. 44 Symbol software*

#### **10.2 System Requirements**

- Windows XP, 7, 8
- USB interface
- Hard disc with at least 30 MByte free space
- At least 128 MByte RAM
- CD-ROM drive

#### **10.3 Main Features**

- Download of logger data
- Display and record of temperature trends

<span id="page-42-0"></span>- Setup of parameters

#### **10.4 Connection to the Computer**

**Please connect the thermoMETER LS with your computer by using the special USB adapter cable.** 

After you have started the software and the communication has been established the status line (below the time axis) will show the following information[, see Fig. 46](#page-42-1)[, see Fig. 47.](#page-42-2):

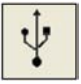

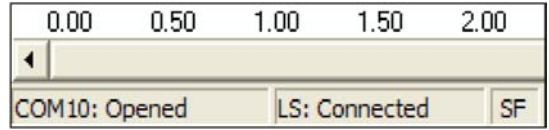

*Fig. 45 Symbol connection to the computer Fig. 46 Display connection to the computer*

<span id="page-42-1"></span>

| <b>COMxx: Opened</b> | Active COM-Port if a USB adapter cable is connected        |
|----------------------|------------------------------------------------------------|
| LS: Connected        | Successful communication with the connected thermoMETER LS |
| SF/ CF               | Selected optic mode on the thermoMETER LS                  |

<span id="page-42-2"></span>*Fig. 47 Overview COM-port menu*

Please use for a connection between the LS and a computer only the supplied USB adapter cable, as otherwise there will be no function.

The connection cable supplied is not a standard USB cable!

As long as the LS is connected to your computer it will be powered via the USB interface. In this case operation is also possible if no batteries are inside the unit. At digital communication the unit display shows the HOLD –mode but the unit is measuring continuously and is sending temperature data via the interface to the

#### <span id="page-43-0"></span>compute[r, see Chap. 10.9](#page-48-1).

If you cannot establish a communication in spite of correct connection between thermoMETER LS and computer please choose the correct COM-Port under Setup > Interface menu. If the USB adapter cable is connected this port is marked (Infrared Thermometer Adapter), see Fig. 48:

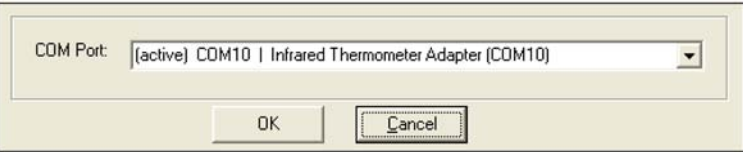

*Fig. 48 Display COM-Port*

#### **10.5 Language**

You can select the desired language under menu Setup > Language.

# <span id="page-44-0"></span>**10.6 Data Logger Functions**

 $\Box$  To download the logger data from the unit please press the Logger -button in menu Measurement  $\geq$ Download logger data.

All data from the logger will be displayed in an extra window as a table[, see Fig. 50:](#page-44-1)

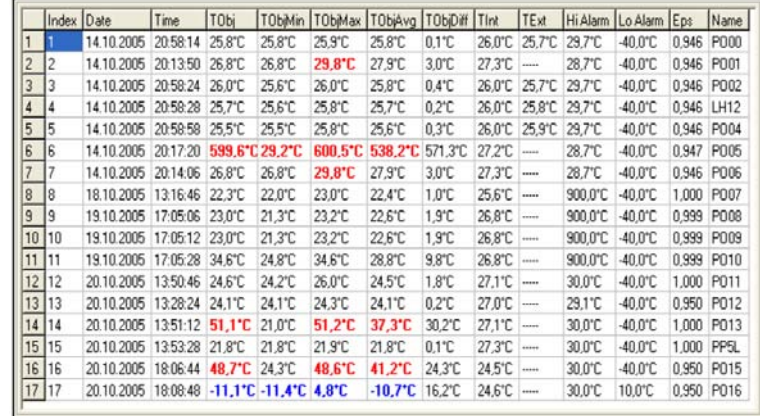

圓 Logger

*Fig. 49 Symbol or button data logger function*

<span id="page-44-1"></span>*Fig. 50 Screen data logger functions*

The individual columns are described in the following table:

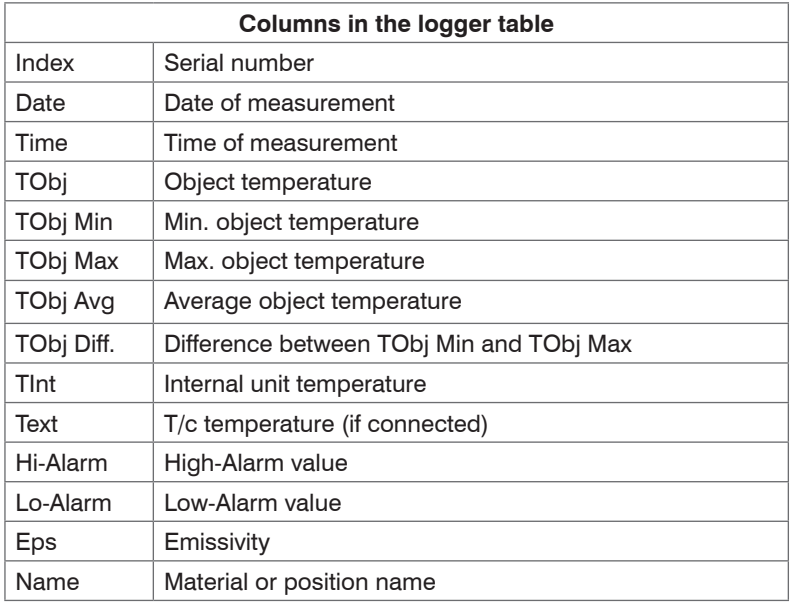

*Fig. 51 Columns in the logger table*

Logger temperatures, on which the set Hi-Alarm value has been exceeded, will be shown in the table red and bold[, see Fig. 50.](#page-44-1)

Logger temperatures, on which the set Lo-Alarm value has been exceeded, will be shown in the table blue and bol[d, see Fig. 50](#page-44-1).

<span id="page-46-0"></span>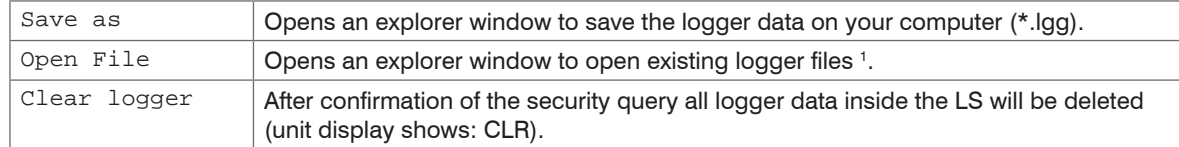

*Fig. 52 Buttons in the display data logger functions* 

The status line inside the data logger window (beneath the table) shows the location and file name of the current data.

#### **10.7 Time Stamp**

If you store data inside your thermoMETER LS for the first time (after insertion of the batteries), an internal timer will be started automatically. When connected to a computer the timer will be synchronized with the computer time. Thus, every logger entry is stored with date and time of the measurement.

Please store the logger data on your computer before you change the batteries. Otherwise an exact<br>assignment of the time of measurement is not possible (Restart of the timer) assignment of the time of measurement is not possible (Restart of the timer).

1) The logger file can also be opened and edited with any text editor or Microsoft Excel.

#### <span id="page-47-0"></span>**10.8 Material and Location Names**

You can assign descriptions to each logger position by choosing between 20 predefined descriptions or defining own descriptions. The table of the predefined descriptions can be edited with the software.

- $\Box$  To open the table please press the Names button in the menu Device  $\leq$  Material and location names.
- $\blacktriangleright$  Then mark the entry which you would like to edit with the cursor and enter the desired name.

The maximum length is four digits. The following character set can be used: [A...Z] [0...9] [-/<>] [Space].

- if a wrong input is made (no character/ more than 4 characters/ invalid character) the position number<br>in the table appears red and the table cannot be closed with  $\alpha$
- in the table appears red and the table cannot be closed with OK.

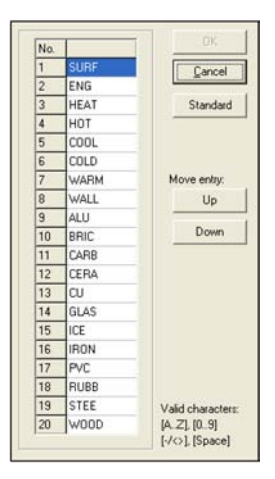

 $rac{abc}{2a^2}$ Names

*Fig. 53 Symbol material and position names Fig. 54 Screen material and position names*

<span id="page-48-0"></span>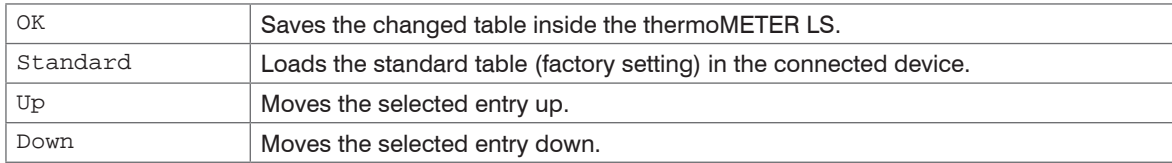

*Fig. 56 Buttons in the display material and location names*

#### <span id="page-48-1"></span>**10.9 Digital Displays**

If the thermoMETER LS is connected to your computer and you start the software, the current temperature TOb<sub>j</sub> will be shown top right as digital displa[y, see Fig. 58.](#page-48-2)

You can add additional displays for the internal temperature TInt and the temperature of a connected t/c probe TExt under menu VIEW > Digital displays.

The once selected displays will also appear after a restart of the software. The size can be changed if you put the mouse cursor on the line beneath the display and pull it down. The buttons of the tool bar will also be moved (depending on the display size).

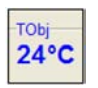

<span id="page-48-2"></span>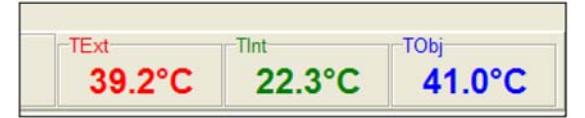

*Fig. 57 Symbol digital displays Fig. 58 Screen digital displays*

# <span id="page-49-0"></span>**10.10 Diagram Functions**

#### **10.10.1 Starting the Measurement**

To start a measurement, please press the Start button in the tool bar of Measurement menu.

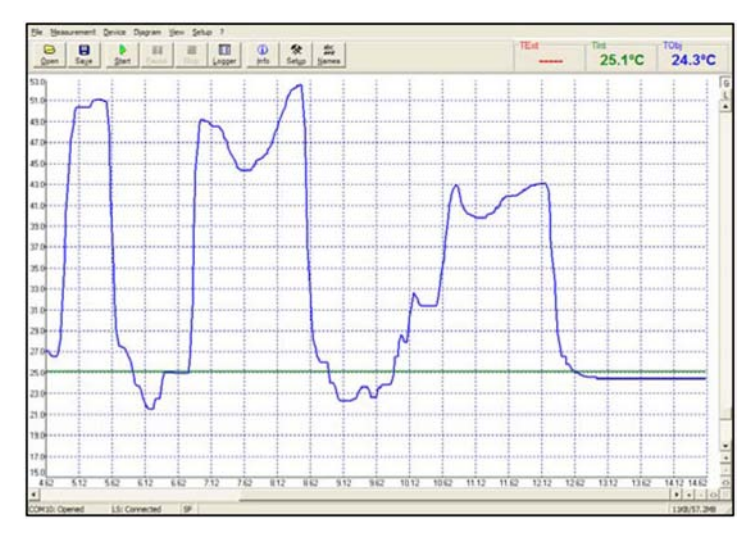

D Start

*Fig. 59 Button Start Fig. 60 Screen digital displays*

|  | Λ<br>っ |
|--|--------|

*Fig. 61 Screen time axis detail*

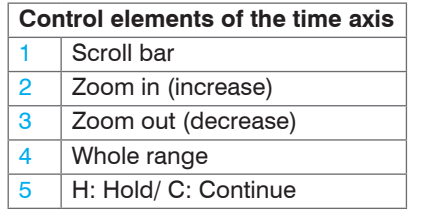

Any activation of a control element of the time axis will stop the further actualization of the measurement graph. The measurement itself continues in the background.

 $\Box$  To return to the current measurement graph please press the Pause button or C in the menu Measurement.

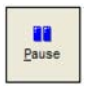

*Fig. 62 Button Pause*

During the stopped status any parts of the diagram can be selected with the Time scroll bar. With the zoom in-button + these parts can be stretched (enlarged) and with the zoom out-button – clinched (minimized).

#### <span id="page-51-0"></span>**10.10.2 Scaling of the Temperature Axis**

With global scaling the temperature range of the diagram will automatically be adapted to the respective peak values. The range will remain as set during the whole measurement.

With local scaling the temperature range of the diagram will be adapted dynamically to the respective peak values. After the respective peak has left the diagram in the further process of the measurement, the range will be readapted. This option enables an optimum display of the temperature graph.

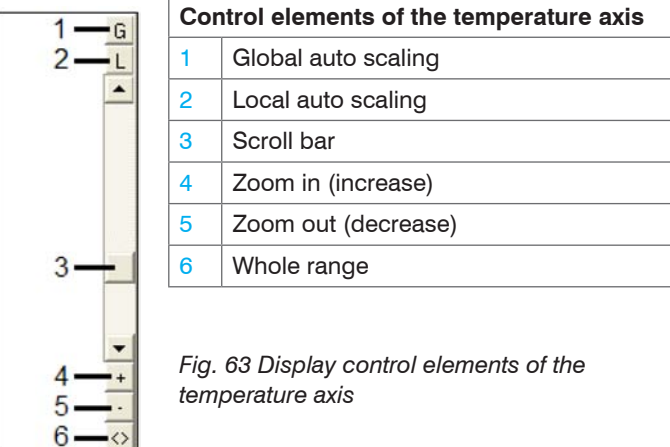

A manual scaling can be done at any time using the control elements of the temperature axis.

 $\blacktriangleright$  Activate the desired option by the control elements of the temperature axis respectively in the menu  $Di$ agram.

#### <span id="page-52-0"></span>**10.10.3 Stop Measurement**

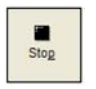

*Fig. 64 Button Stop*

To stop the current measurement please press the Stop button in the menu Measurement.

The Save button in menu File > Save as opens an explorer window to select destination and file name [file type: \*.dat].

#### <span id="page-53-0"></span>**10.10.4 Saving of Data**

The menu item Options in menu Setup > Options enables the following settings for data protection:

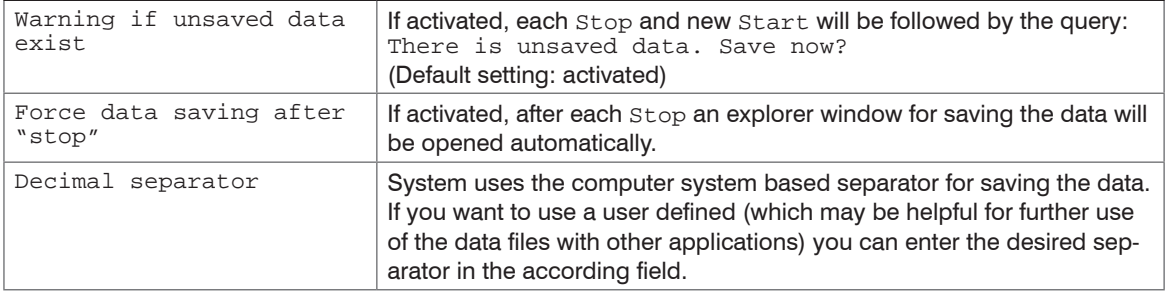

*Fig. 65 Buttons in the display Saving of Data* 

If none of the options is activated, a new measurement will be started after termination of one measure-<br>I ment and pressing of the Start, button. In this case the former data are deleted! ment and pressing of the Start button. In this case the former data are deleted!

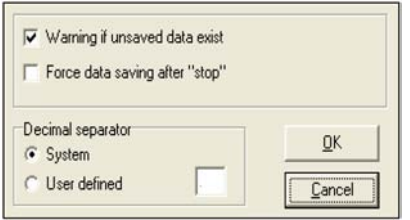

*Fig. 66 Symbol Save Fig. 67 Screen storage security*

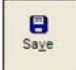

#### <span id="page-54-0"></span>**10.10.5 Opening of Files**

To open a saved file please press the button  $Open$  in menu  $File > Open$ . You can select the desired file (file type: \*.dat) in the newly opened explorer window.

The data files can also be opened and edited with any text editor or with Microsoft Excel.

#### **10.10.6 Diagram Settings**

The menu item Settings in menu Diagram > Settings enables the selection of the following diagram option[s, see Fig. 70:](#page-54-1)

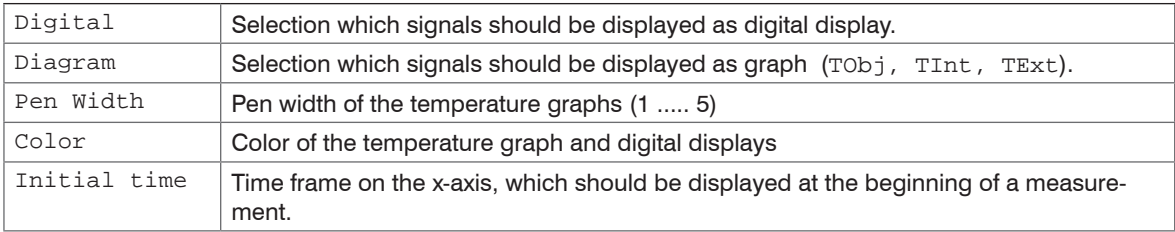

*Fig. 68 Buttons in the display diagram settings* 

<span id="page-54-1"></span>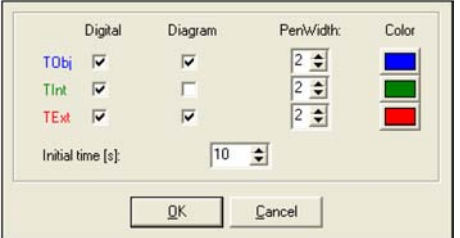

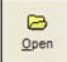

*Fig. 69 Symbol Open Fig. 70 Screen Diagram settings*

#### <span id="page-55-0"></span>**10.10.7 Measurement Configuration**

The menu item Measurement > Settings opens the following dialog[, see Fig. 72:](#page-55-1)

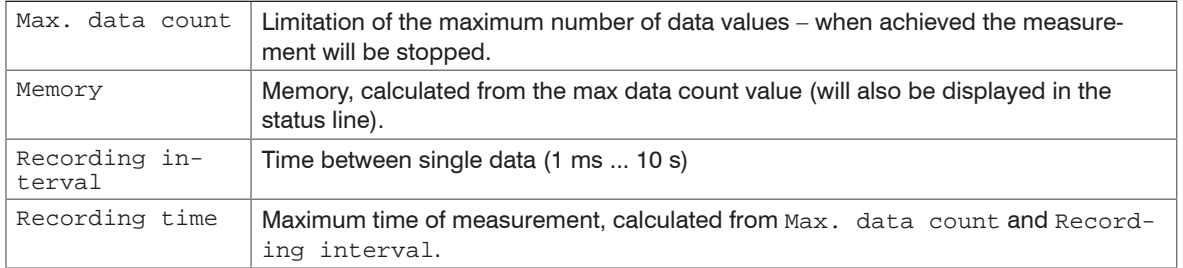

*Fig. 71 Buttons in the display measurement configuration* 

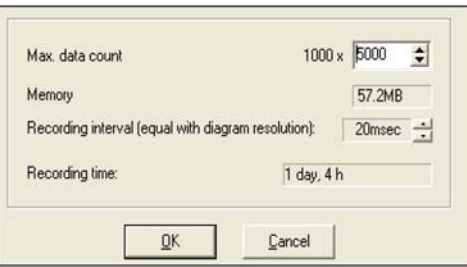

<span id="page-55-1"></span>*Fig. 72 Screen measurement configuration*

**i** A change of the parameter Max. data count will have influence on the Memory and Recording time. time.

A change of the parameter Recording interval will have influence on the Recording time only.

#### <span id="page-56-1"></span><span id="page-56-0"></span>**10.10.8 Device Setup**

The button Setup in the menu Device > Setup opens a dialog window for setting up the following parameters:

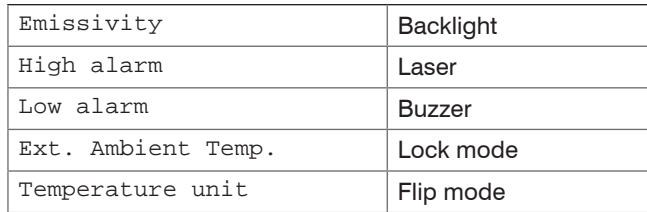

*Fig. 73 Buttons in the display device setup* 

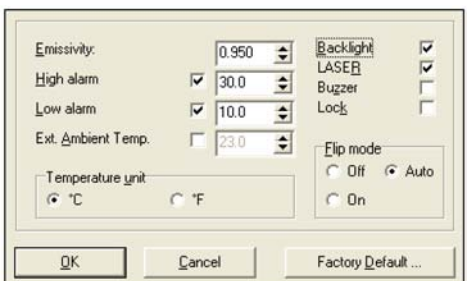

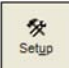

*Fig. 74 Symbol Setup Fig. 75 Screen device setup*

The first activation of Ext. Ambient Temp. will initiate this feature inside the thermoMETER LS device. From this time the feature will appear in the Setup Menu 2 on the device, also if deactivated again in the device setup[, see Chap. 7.4.](#page-33-2)

A reset o the device to the factory default values will delete the display of this function during operation[, see](#page-35-1)  [Chap. 7.5.](#page-35-1)

<span id="page-57-0"></span>To load the factory default settings into the device please press the Factory Default button (same functionality as Reset[, see Chap. 7.5](#page-35-1).). An additional query avoids a reset of the device by mistake.

A change of parameters will be taken over from the connected device immediately and vice versa.

#### **10.10.9 Device Information**

The button Info in menu Device > Device Info will display the following unit-specific information:

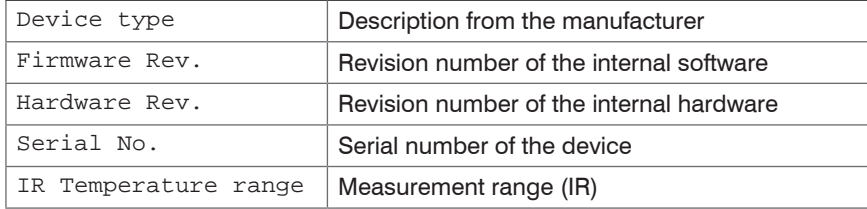

*Fig. 77 Buttons in the display device information*

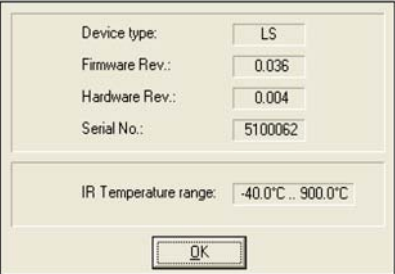

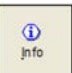

*Fig. 78 Symbol Info Fig. 79 Screen device information*

# **11. Instructions for Operation**

# **11.1 Cleaning**

Lens cleaning: Blow off loose particles using clean compressed air. The lens surface can be cleaned with a soft, humid tissue moistened with water or a water based glass cleaner.

<span id="page-58-0"></span>**NOTICE** 

Never use cleaning compounds which contain solvents (neither for the lens nor for the housing). > Destruction of the sensor and/or the controller

# **11.2 Troubleshooting**

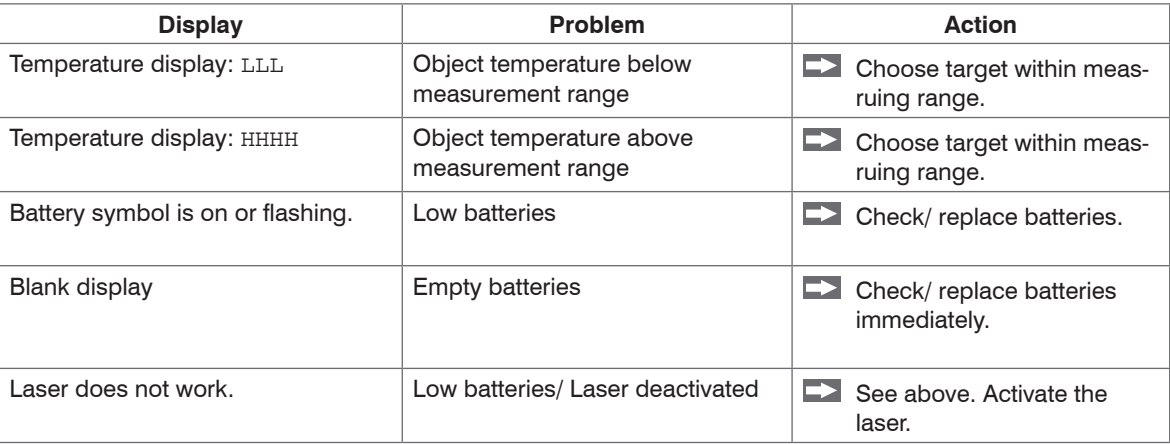

# <span id="page-59-0"></span>**12. Functional Principle**

#### **12.1 Basics of Infrared Thermometry**

Depending on the temperature each object emits a certain amount of infrared radiation. A change in the temperature of the object is accompanied by a change in the intensity of the radiation. For the measurement of "thermal radiation" infrared thermometry uses a wave-length ranging between 1  $\mu$  and 20  $\mu$ m.

The intensity of the emitted radiation depends on the material. This material contingent constant is described with the help of the emissivity which is a known value for most materials, see Chap. 13.

Infrared thermometers are optoelectronic sensors. They calculate the surface temperature on the basis of the emitted infrared radiation from an object. The most important feature of infrared thermometers is that they enable the user to measure objects contactless. Consequently, these products help to measure the temperature of inaccessible or moving objects without difficulties. Infrared thermometers basically consist of the following components:

- Lens
- Spectral filter
- Detector
- Electronics (amplifier/ linearization/ signal processing)

The specifications of the lens decisively determine the optical path of the infrared thermometer, which is characterized by the ratio Distance-to-Spot-size.

The spectral filter selects the wavelength range, which is relevant for the temperature measurement. The detector in cooperation with the processing electronics transforms the emitted infrared radiation into electrical signals.

# <span id="page-60-0"></span>**13. Emissivity**

#### **13.1 Definition**

The intensity of infrared radiation, which is emitted by each body, depends on the temperature as well as on the radiation features of the surface material of the measuring object. The emissivity ( $\varepsilon$  – Epsilon) is used as a material constant factor to describe the ability of the body to emit infrared energy. It can range between 0 and 100 %. A "blackbody" is the ideal radiation source with an emissivity of 1,0 whereas a mirror shows an emissivity of 0,1.

If the emissivity chosen is too high, the infrared thermometer may display a temperature value which is much lower than the real temperature – assuming the measuring object is warmer than its surroundings. A low emissivity (reflective surfaces) carries the risk of inaccurate measuring results by interfering infrared radiation emitted by background objects (flames, heating systems, chamotte). To minimize measuring errors in such cases, the handling should be performed very carefully and the unit should be protected against reflecting radiation sources.

# **13.2 Determination of Unknown Emissivity**

- First, determine the actual temperature of the measuring object with a thermocouple or contact sensor. Secondly, measure the temperature with the infrared thermometer and modify the emissivity until the displayed result corresponds to the actual temperature.
- If you monitor temperatures of up to 260 °C you may place a special plastic sticker onto the measuring object, which covers it completely.
- $\Box$  Now set the emissivity to 0,95 and take the temperature of the sticker.
- Afterwards, determine the temperature of the adjacent area on the measuring object and adjust the emissivity according to the value of the temperature of the sticker.
- Cove a part of the surface of the measuring object with black, flat paint with an emissivity of 0,98.
- Adjust the emissivity of your infrared thermometer to 0,98 and take the temperature of the colored surface.
- Afterwards, determine the temperature of a directly adjacent area and modify the emissivity until the measured value corresponds to the temperature of the colored surface.
- $\cdot$  On all three methods the object temperature must be different from the ambient temperature.

#### <span id="page-61-0"></span>**13.3 Characteristic Emissivities**

In case none of the methods mentioned above help to determine the emissivity you may use the emissivity tables[, see Chap. A 2](#page-65-1), see Chap. A 3. These are average values, only. The actual emissivity of a material depends on the following factors:

- Temperature
- Measuring angle
- Geometry of the surface (flat, convex, concave)
- Thickness of the material
- Constitution of the surface (polished, oxidized, rough, sandblast)
- Spectral range of the measurement
- Transmissivity (e.g. with thin films)

# <span id="page-62-0"></span>**14. Warranty**

All components of the device have been checked and tested for perfect function in the factory. In the unlikely event that errors should occur despite our thorough quality control, this should be reported immediately to MICRO-EPSILON.

The warranty period lasts 12 months following the day of shipment. Defective parts, except wear parts, will be repaired or replaced free of charge within this period if you return the device free of cost to MICRO-EPSILON. This warranty does not apply to damage resulting from abuse of the equipment and devices, from forceful handling or installation of the devices or from repair or modifications performed by third parties.

No other claims, except as warranted, are accepted. The terms of the purchasing contract apply in full. MICRO-EPSILON will specifically not be responsible for eventual consequential damages. MICRO-EPSILON always strives to supply the customers with the finest and most advanced equipment. Development and refinement is therefore performed continuously and the right to design changes without prior notice is accordingly reserved.

For translations in other languages, the data and statements in the German language operation manual are to be taken as authoritative.

#### <span id="page-63-0"></span>**15. Service, Repair**

In the event of a defect on the infrared sensor, please send us the affected parts for repair or exchange.

In the case of faults the cause of which is not clearly identifiable, the entire measuring system must be sent back to:

For customers in USA applies:

Send the affected parts or the entire measuring system back to:

MICRO-EPSILON MESSTECHNIK GmbH & Co. KG Königbacher Str. 15 94496 Ortenburg / Germany Tel. +49 (0) 8542/ 168-0 Fax +49 (0) 8542 / 168-90 info@micro-epsilon.de www.micro-epsilon.com

MICRO-EPSILON USA 8120 Brownleigh Dr. Raleigh, NC 27617 /USA Tel. +1 919 / 787-9707 Fax +1 919 / 787-9706 me-usa@micro-epsilon.com www.micro-epsilon.com

For customers in Canada or South America applies: Please contact your local distributor.

# **16. Decommissioning, Disposal**

- $\rightarrow$ Disconnect the USB cable from the infrared sensor.
- The thermoMETER LS is produced according to the directive 2011/65/EU, "RoHS".
- Do the disposal according to the legal regulations (see directive 2002/96/EC).

# <span id="page-64-0"></span>**Appendix**

# **A 1 Factory Default Settings**

The device has the following preferences at the time of delivery:

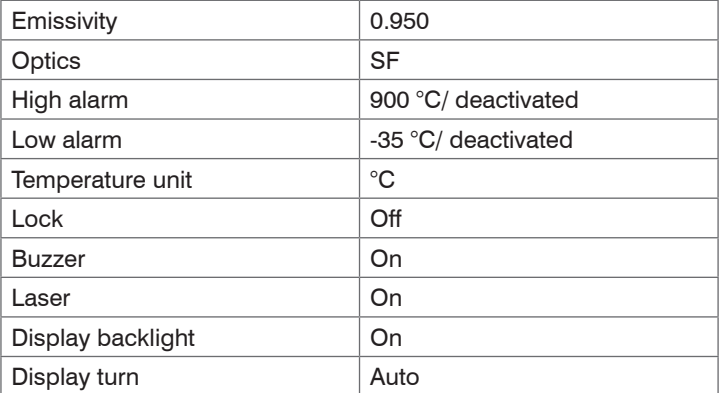

The Reset function will set the unit back to these default values (exception: optics).

# <span id="page-65-1"></span><span id="page-65-0"></span>**A 2 Emissivity Table Metals**

Please note that these are only approximate values, which were taken from various sources.

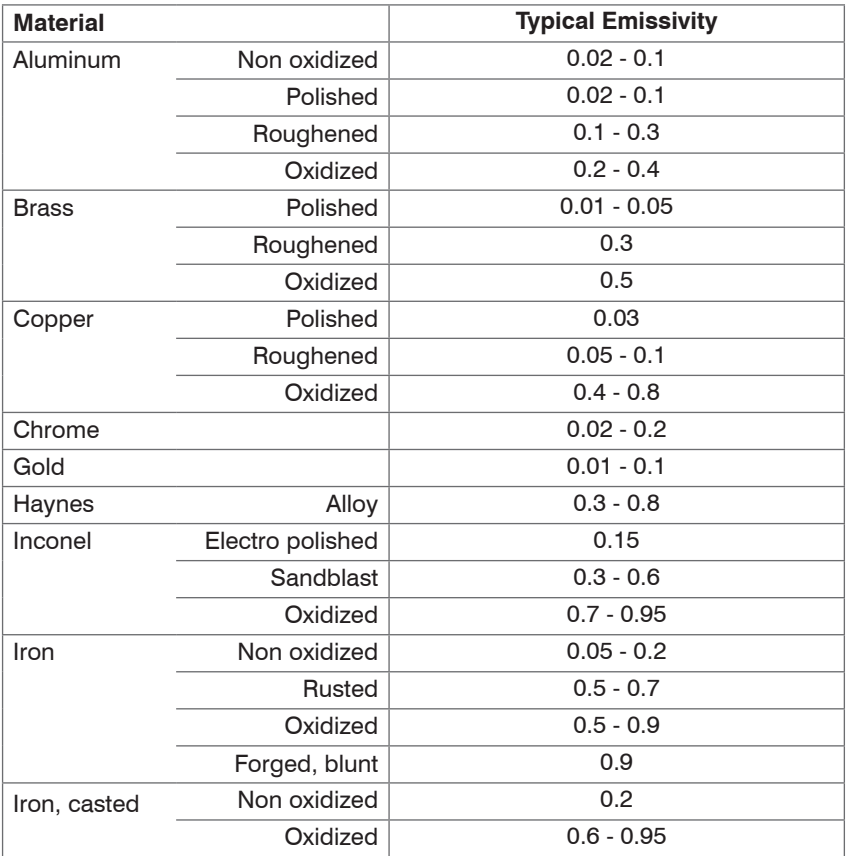

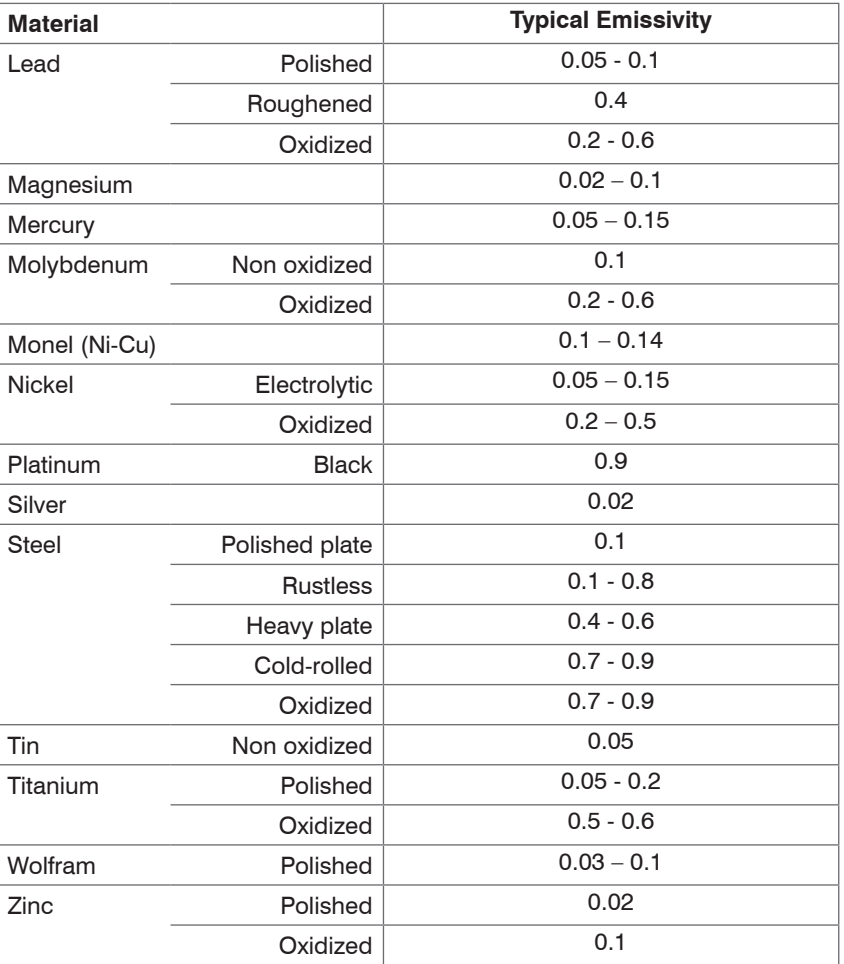

# <span id="page-67-0"></span>**A 3 Emissivity Table Non Metals**

Please note that these are only approximate values, which were taken from various sources.

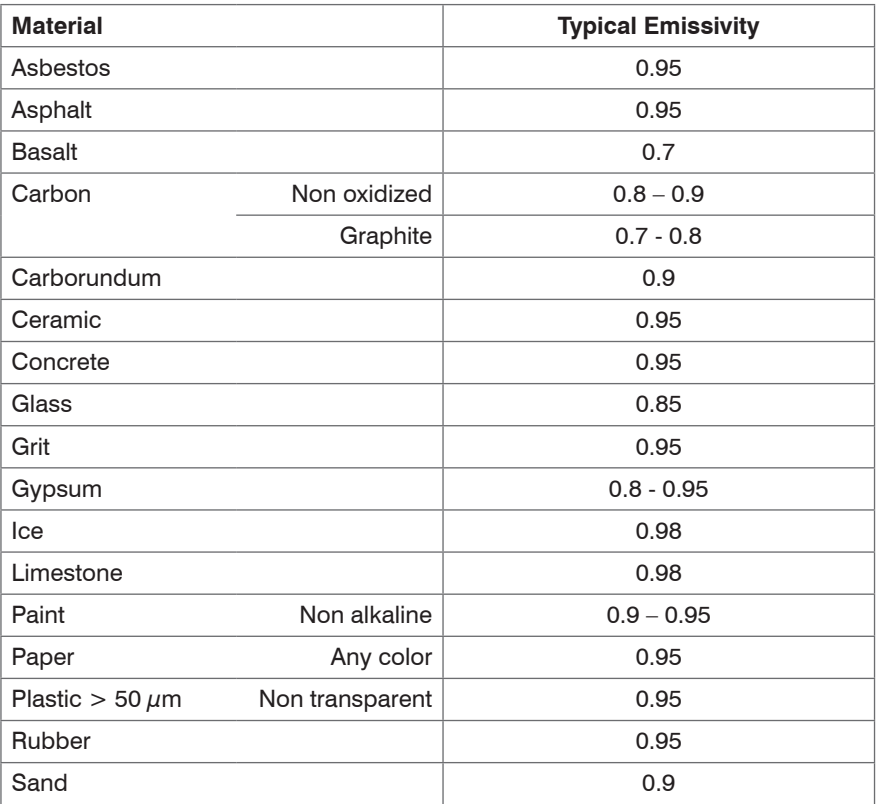

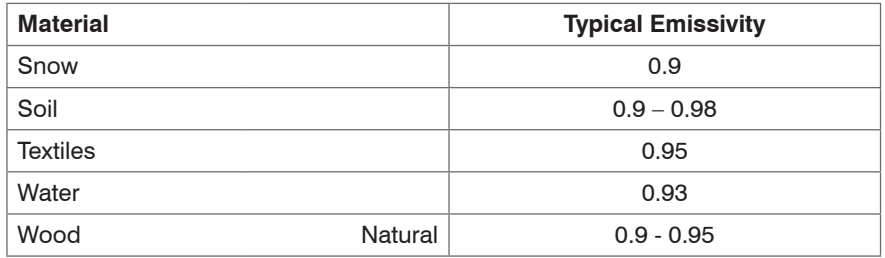

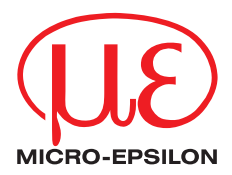

MICRO-EPSILON MESSTECHNIK GmbH & Co. KG Königbacher Str. 15 · 94496 Ortenburg / Germany Tel. +49 (0) 8542 / 168-0 · Fax +49 (0) 8542 / 168-90 info@micro-epsilon.de · www.micro-epsilon.com

X9751195-B011035HDR

**© MICRO-EPSILON MESSTECHNIK** 

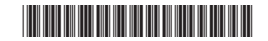